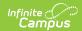

# Physical Fitness Assessment (Connecticut)

Last Modified on 05/10/2024 2:51 pm CDT

Report Logic | Setting Up a Fitness Test Assessment | Report Editor | Generate the Report | Report Example | Report Layout

Classic View: CT State Reporting > Physical Fitness Assessment

Search Terms: Physical Fitness Assessment

The Physical Fitness Assessment extract is used to report student state physical fitness test results to complete the Connecticut state-defined report format.

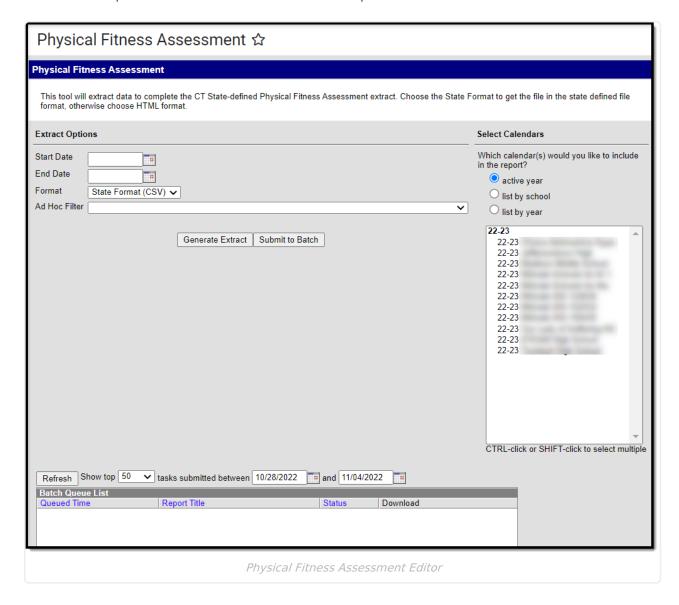

## Report Logic

Students report when the following conditions have been met:

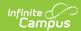

- The student has an enrollment in the selected calendar and has a Physical Education
   Assessment with a Code of CPFA-SR: Sit and Reach, CPFA-CU: Curl Up, CPFA-PU: Push Up,
   CPFA-MR: Mile Run, CPFA-P20: 20m PACER, or CPFA-P15: 15m PACER. See Setting Up a
   Fitness Test Assessment for further instruction on setting up these codes.
- The student assessment must have a Test Date within the Date Range on the extract editor.
- The student assessment must have a Result code saved.
- The assessment must report only for the student's enrollment that was active on the assessment Date.
  - When the student is enrolled into more than 1 enrollment on the assessment Date, report a single record for the enrollment prioritized by the following:
    - Primary enrollment
    - Latest Start Date
    - Latest enrollment ID
  - A student will never report more than 1 record per AssessmentType unless the student has more than 1 assessment instance of the AssessmentType on their Assessment tab.

#### **Setting Up a Fitness Test Assessment**

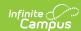

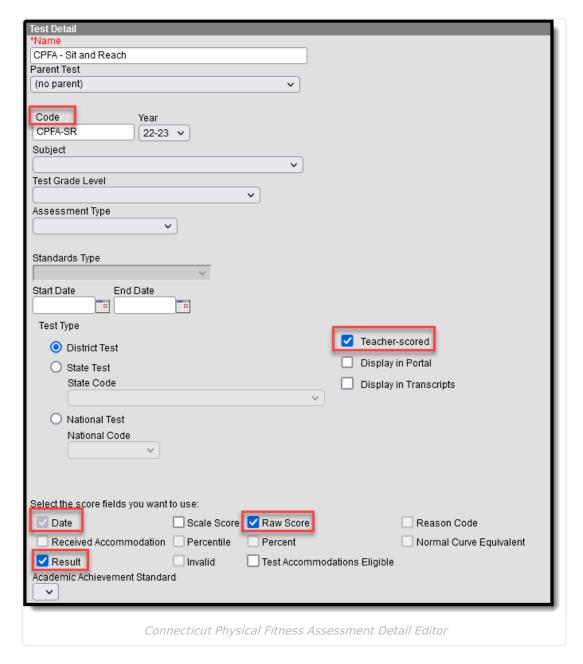

- 1. Go to Assessment > Test Setup > Connecticut Physical Fitness Assessment and press **New**Test
- 2. Enter a **Name** for the assessment.
- 3. In the **Code** field, enter the appropriate code. Be sure to setup an assessment for each of these codes:
  - · CPFA-SR
  - CPFA-CU
  - o CPFA-PU
  - o CPFA-MR
  - o CPFA-P20
  - o CPFA-P15
- 4. For each assessment, be sure to check the **Date**, **Result**, and **Raw Score** options.
- 5. Users may also optionally mark the **Teacher-Scored** checkbox. With this option marked, the test is available to teachers to score as a grading task. When this option is marked, Date is required on the Parent Assessment.

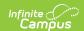

6. Next, in the *Result Statuses* section, enter **Result Codes** and **Labels** for each assessment.

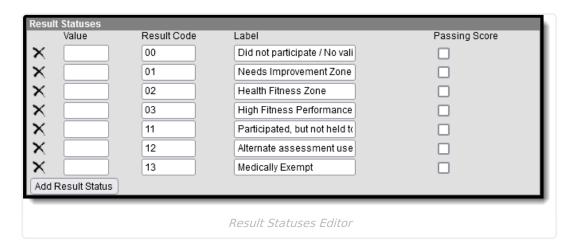

7. When finished, press **Save**.

#### **Report Editor**

| Field                               | Description                                                                                                    |
|-------------------------------------|----------------------------------------------------------------------------------------------------|
| Start Date                          | The first day of the reporting period.                                                                                                    |
| End Date                            | The last day of the reporting period.                                                                                                    |
| Format                              | The format in which the report generates. Options include: Comma Separated (CSV) (State Format) and HTML.                                                                                                    |
| Ad Hoc Filter                       | Select an Ad Hoc filter to further narrow report results.                                                                                                    |
| Select<br>Calendar                  | The calendar(s) from which data is pulled for the report.                                                                                                    |
| Generate Extract OR Submit to Batch | Users have the option of submitting the report to the batch queue by clicking <b>Submit to Batch</b> instead of Generate Extract. This process allows larger reports to generate in the background, without disrupting the use of Campus. For more information about submitting a report to the batch queue, see the Batch Queue article. |

#### **Generate the Report**

- 1. Enter a **Start Date** for the report in *mmddyy* format or use the calendar icon to select a date.
- 2. Enter an **End Date** for the extract in *mmddyy* format or use the calendar icon to select a date.
- 3. Select a **Format** for report generation.
- 4. Optional: select an existing **Ad hoc Filter**.
- 5. Select the appropriate Calendar(s) from which to include data on the extract.
- 6. Click the Generate Extract button or the Submit to Batch button

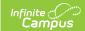

# **Report Example**

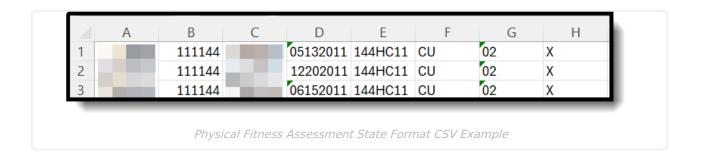

### **Report Layout**

| Data Element        | Description                                                                        | Location                                                                                          |
|---------------------|------------------------------------------------------------------------------------|---------------------------------------------------------------------------------------------------|
| SASID               | The student's State ID number.  Numeric, 10 digits                                 | Census > People > Demographics > Student State ID  Person.stateID                                 |
| Reporting District  | The State District Number for the district running the extract.  Numeric, 7 digits | System Administration > Resources > District Information > State District Number  District.number |
| District Student ID | The student's local student number.  Numeric, 20 digits                            | Census > People > Demographics > Local Student Number  Person.studentNumber                       |
| Date of Birth       | The student's birth date.  Date format, 8 characters (MMDDYYYY)                    | Census > People > Demographics > Birth Date  Identity.birthDate                                   |

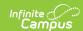

| Data Element      | Description                                                                                                    | Location                                                                                                    |
|-------------------|----------------------------------------------------------------------------------------------------|----------------------------------------------------------------------------------------------------|
| School Program    | Reports the Facility Code Override value.  When null, this field is calculated from the 3 digit State District Code PLUS the 2 digit State School Number PLUS the 2 digit Institution Code for the reporting school.  Alphanumeric, 7 | Student Information > General > Enrollments > State Reporting Fields > Facility Code Override  Enrollment.facilityCodeOverride |
|                   |                                                                                                    | OR Calculated from System Administration > Resources > School > State District Code, School Code, Institution Code             |
| Assessment Type   | The last two characters of the assessment code.  Alphanumeric, 2 characters                                                                                                    | Assessment > Test Setup > Code Test.code                                                                                       |
| Assessment Result | The result value of the assessment.  Alphanumeric                                                                                                    | Student Information > General > Assessment > Test Score Detail > Result  TestScore.result                                      |
| End of Record     | Reports X.  Alphanumeric, 1 character                                                                                                    | N/A                                                                                                    |